## **Краткая инструкция по использованию регистрационной формы**

Заходим в браузер и переходим по ссылке на регистрационную форму:

https://clck.ru/36vXBf

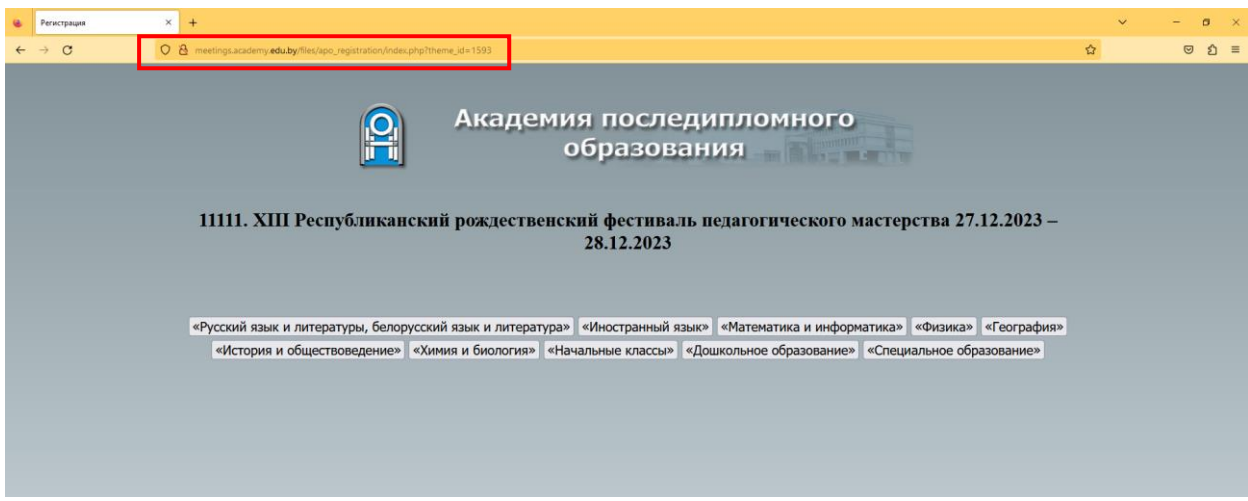

Шаг 1. В появившемся окне выбираем свою секцию и нажимаем на кнопку.

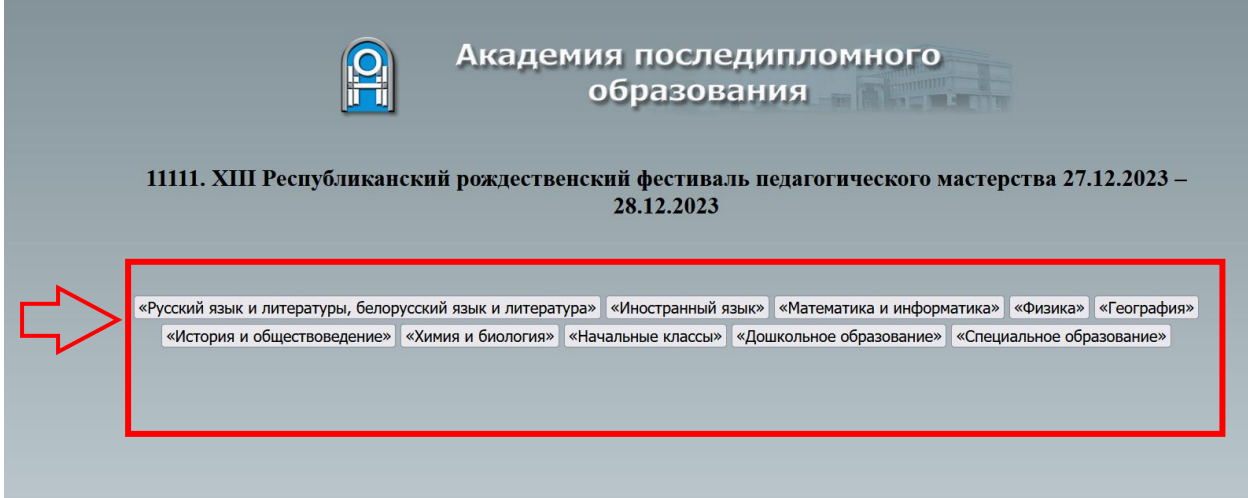

Примечание: Если вы выбрали не ту секцию, нажмите еще раз на выбранную секцию, затем выберите нужную.

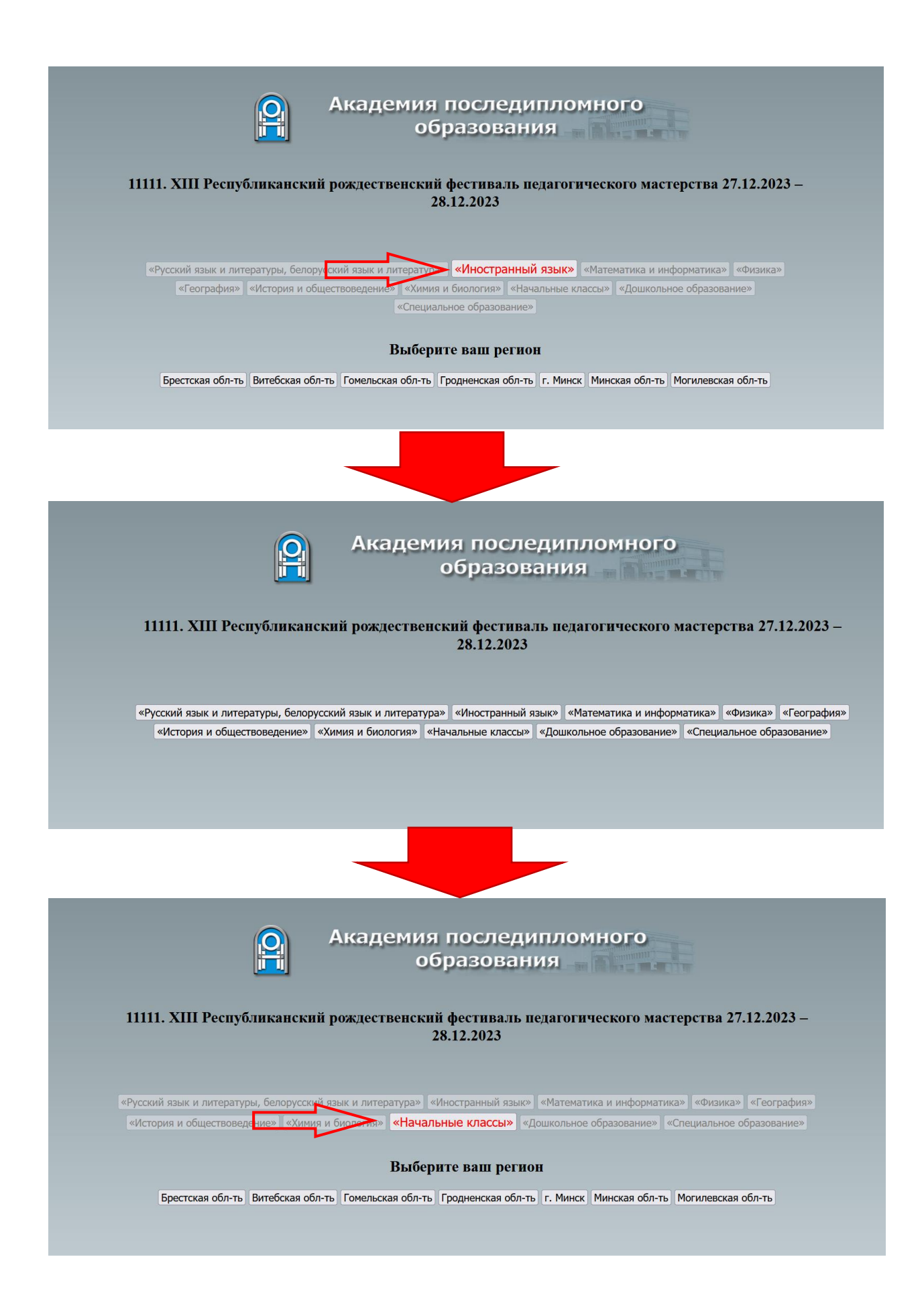

## Шаг 2. Выбираем регион.

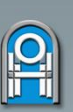

Академия последипломного образования

11111. XIII Республиканский рождественский фестиваль педагогического мастерства 27.12.2023 -28.12.2023

«Русский язык и литературы, белорусский язык и литература» | «Иностранный язык» | «Математика и информатика» | «Физика» | «География» «История и обществоведение» «Химия и биология» «Начальные классы» «Дошкольное образование» «Специальное образование»

Выберите ваш регион **Гомельская обл-ть** Гродненская обл-ть Г. Минск | Минская обл-ть | Могилевская обл-ть Брестская обл-ть Витебская обл

Примечание: Если вы выбрали не тот регион, нажмите еще раз на выбранный регион, затем выберите нужный.

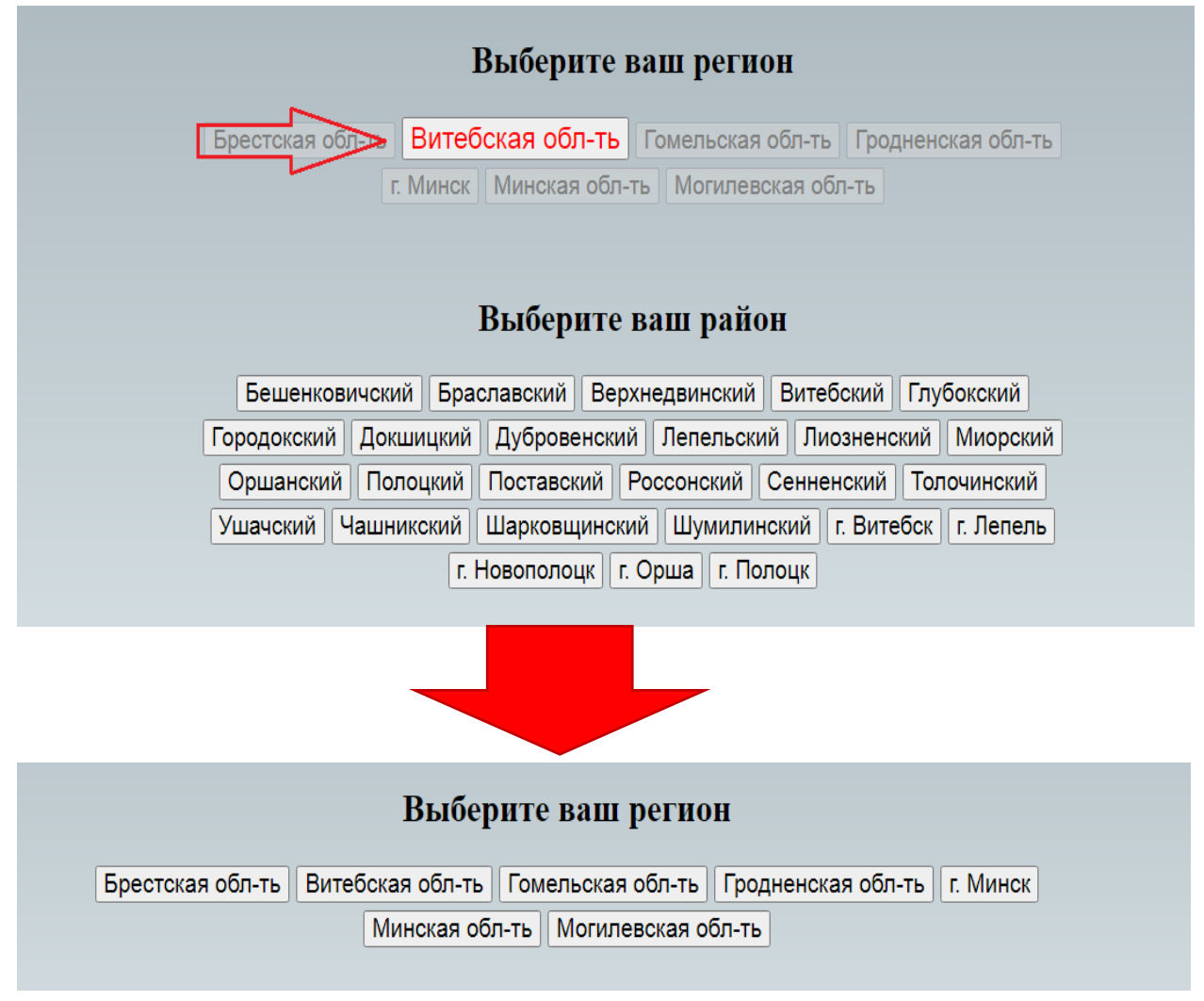

## Шаг 3. Выбираем район.

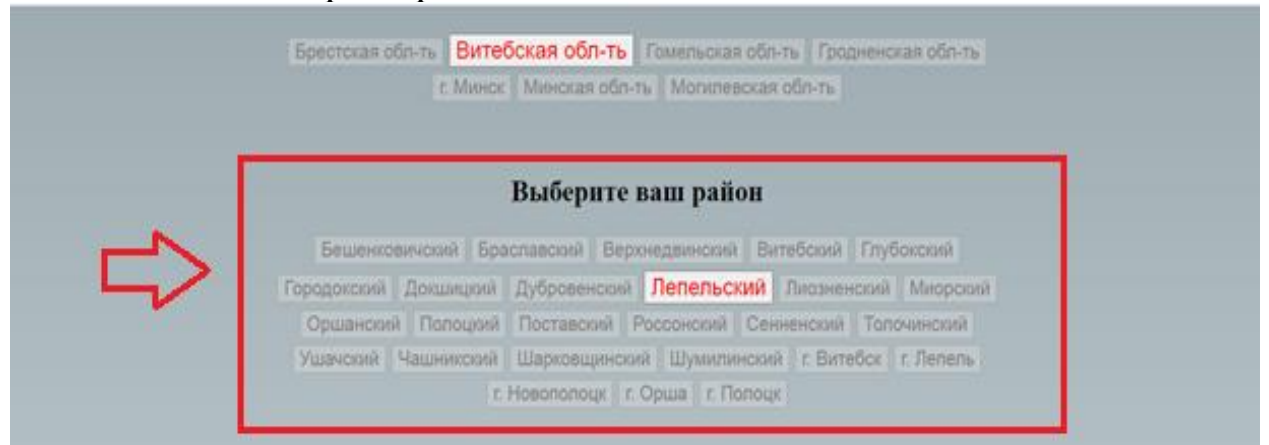

Примечание: Если вы выбрали не тот район, нажмите еще раз на выбранный район, затем выберите нужный.

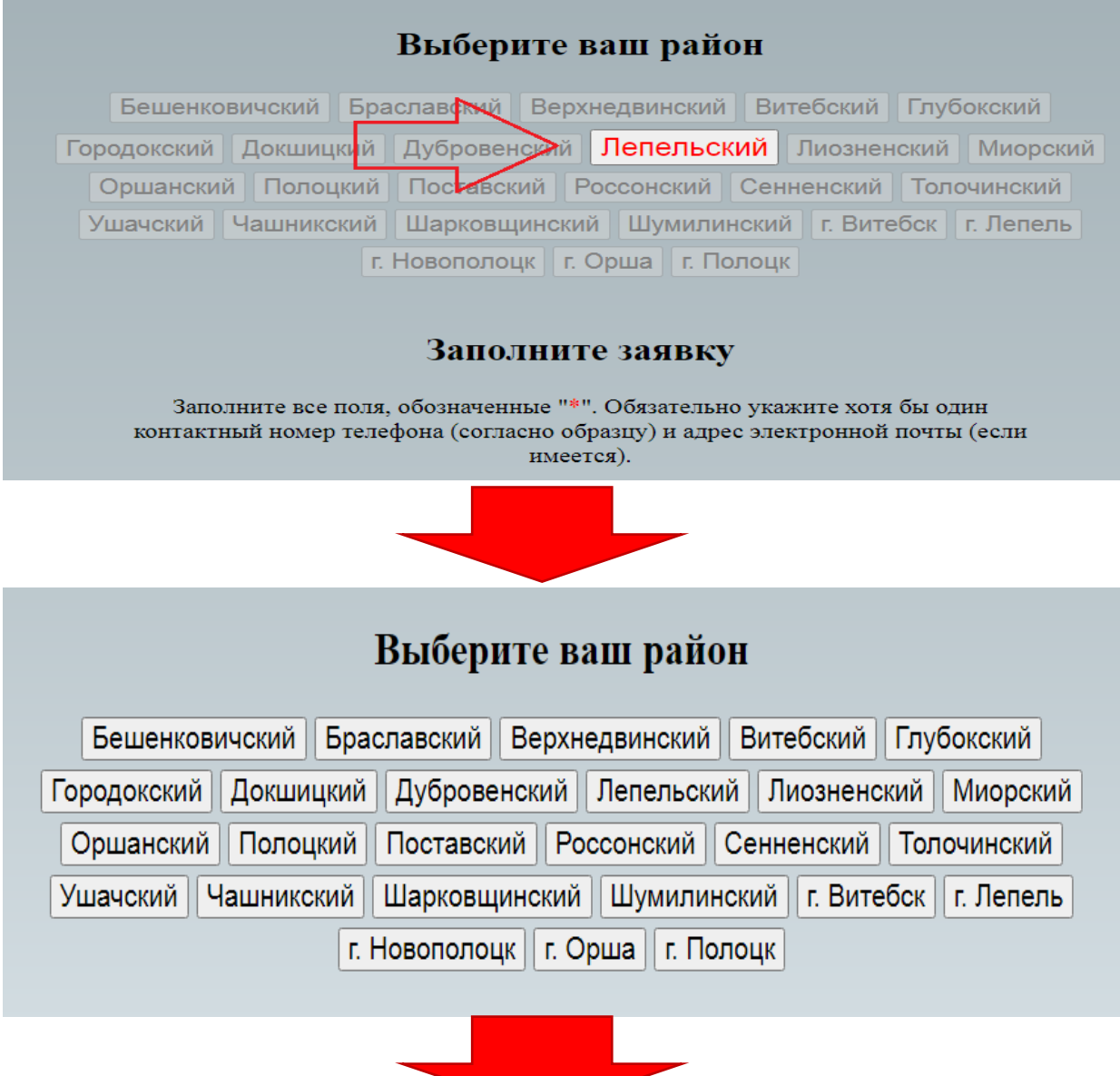

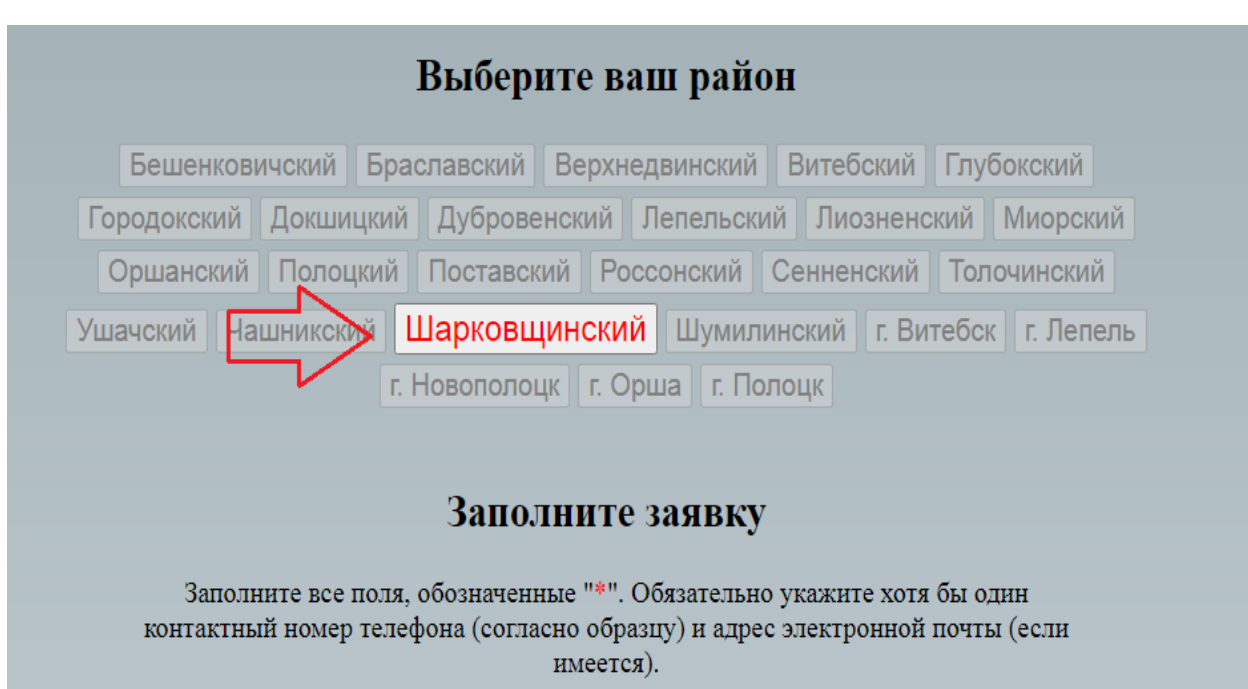

Шаг 4. После выбора района, появляется анкета. Все поля, помеченные красной звездочкой (\*), необходимо заполнить. Обязательно укажите адрес электронной почты и мобильный телефон. Проверьте информацию.

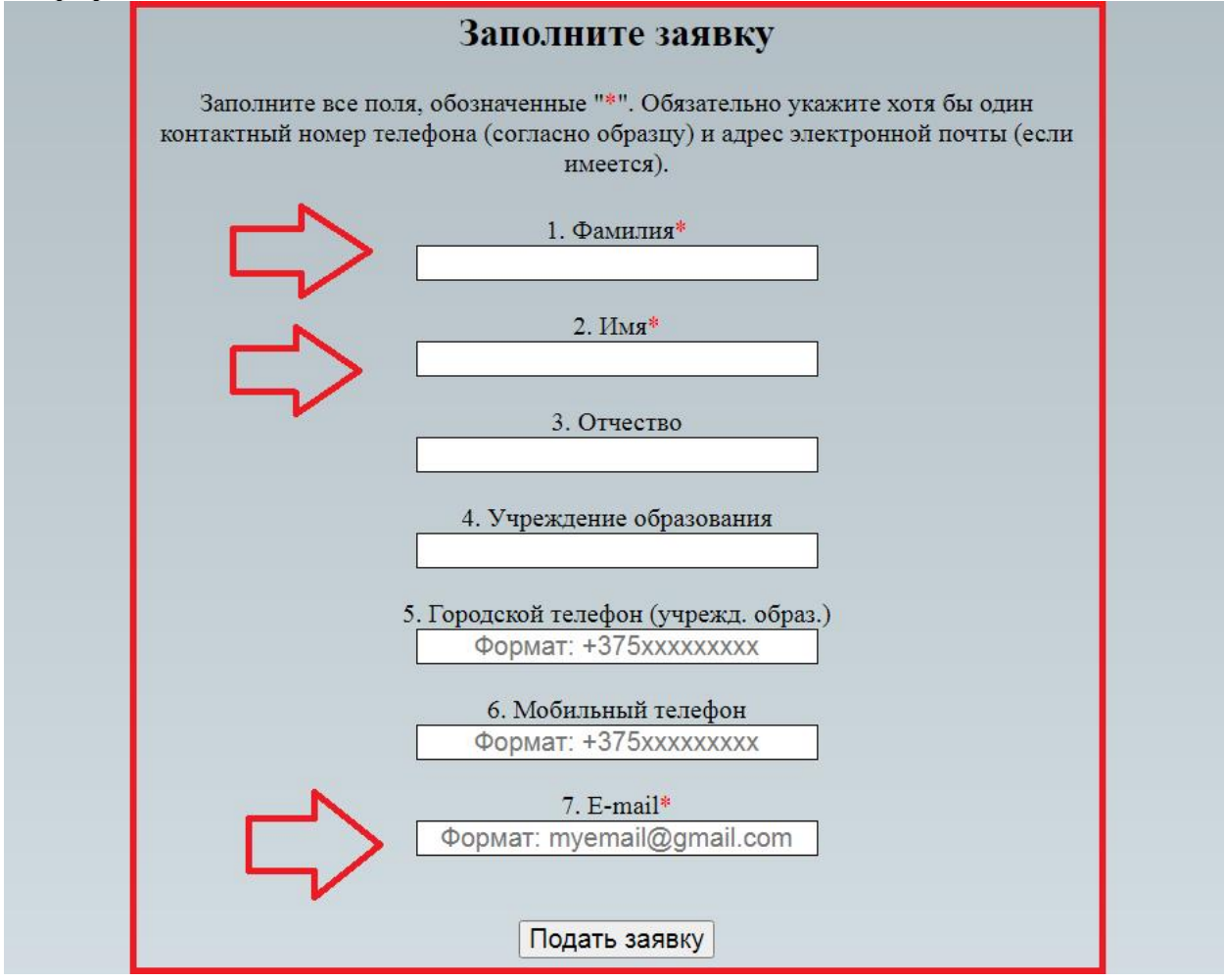

Для завершения регистрации нажмите кнопку «Подать заявку».